Product Installation Manual Oracle Financial Services Pricing Management Version 6.0 November 2014

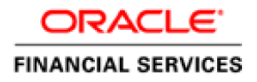

# Document Control

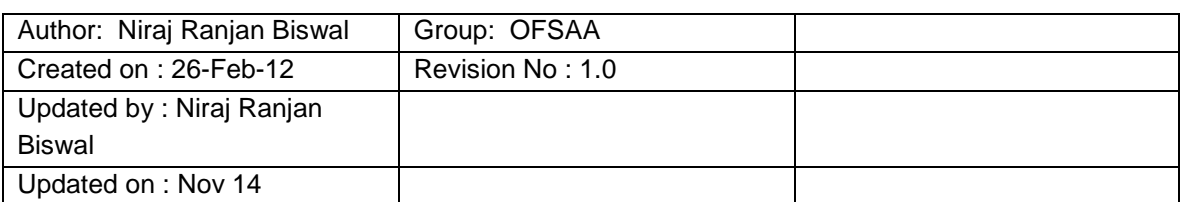

# **Table of Contents**

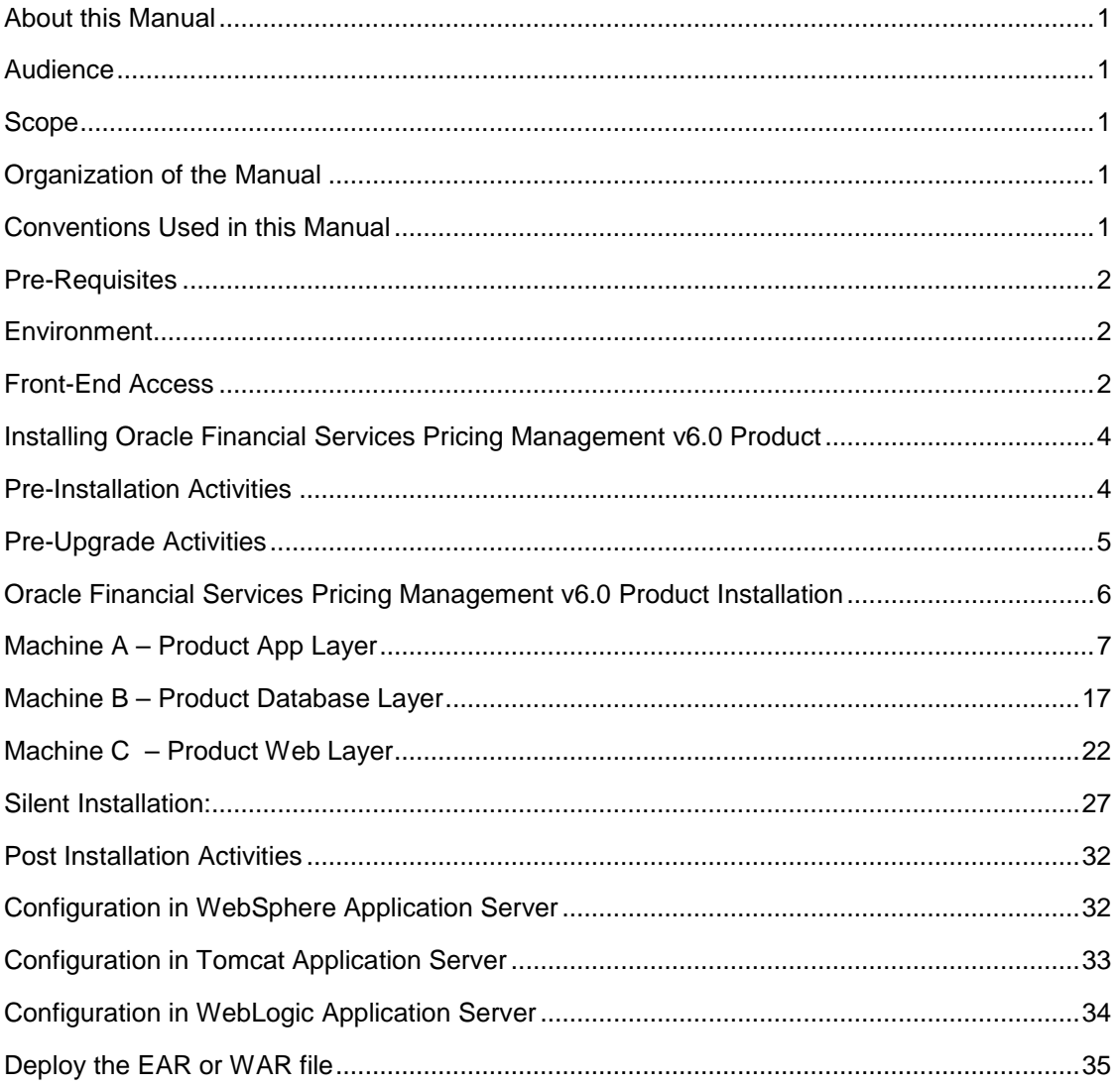

# <span id="page-3-0"></span>**About this Manual**

**Oracle Financial Services Pricing Management** enables the bank to apply various transfer pricing methods on products to calculate Pricing Manager price. It calculates transfer price across all product types varying in terms of characteristics like fixed rate or floating rate instruments, bullet or amortizing or fixed tenor or perpetual instruments. In addition it also supports the calculation of transfer price at account level or ledger level including migration of charge or credit to ledger if required. Oracle PRMGR supports calculation of additional adjustments on base transfer price to take into account incentives, liquidity or risk characteristic associated with different products

#### <span id="page-3-1"></span>**Audience**

This Manual is meant for use by the Oracle Financial Services Analytical Applications Infrastructure System Administrator. It provides step-by-step instructions necessary for installing the Oracle Financial Services Pricing Management v6.0 Product.

#### <span id="page-3-2"></span>**Scope**

This manual provides a step-wise instruction to install the Oracle Financial Services Pricing Management product in an existing Oracle Financial Services Analytical Applications Infrastructure hosted in RHEL/OEL-5.3/5.5, Solaris 5.10 and AIX 5.3 (ML12)/AIX 6.1 (ML07) - Oracle 11g R2 (11.2.0.2.0) environment.

**Note:** Linux 6 is not supported for PRMGR v6.0 even though AAI supports it.

#### <span id="page-3-3"></span>**Organization of the Manual**

The Installation Manual is organized into the following chapters.

**Pre Requisites** section identifies the hardware and base software environment that is required for a successful installation & functioning of the Oracle Financial Services Analytical Applications Infrastructure Solution.

**Installing Oracle Financial Services Analytical Applications Infrastructure Solution** section details the pre-installation activities followed by a step-by-step instruction on the various installation options.

**Post installation Activities** section details the steps that are required to be performed after a successful installation of the Oracle Financial Services Analytical Applications Infrastructure Solution.

#### <span id="page-3-4"></span>**Conventions Used in this Manual**

References to sections or chapters in the manual are displayed in *Italics*.

Screen names are displayed in the following manner:

**Introduction** screen

Options and buttons are displayed in **Bold.**

Notes are displayed as follows:

#### **NOTE**

It is important that the password should be 6 characters long. If you do not adhere to this prerequisite, you will see a system message that reads **Password must be at least 6 characters long**.

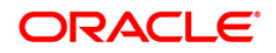

# <span id="page-4-0"></span>**Pre-Requisites**

The installation process requires certain environmental variables to be set prior to starting the installation. You must ensure that these requirements are met before starting the installation. You are requested to refer to the Release Notes for the latest updates on hardware or software requirements and the OFSAAI Installation Manual for the environment variables.

### <span id="page-4-1"></span>**Environment**

Installation of Oracle Financial Services Pricing Management v6.0 Product requires the RHEL/OEL-5.3/5.5, Solaris 5.10 and AIX 5.3 (ML12)/AIX 6.1 (ML07) - Oracle 11g R2 (11.2.0.2.0) version of **Oracle Financial Services Analytical Applications Infrastructure v7.3 for RHEL/OEL-5.3/5.5, Solaris 5.10 and AIX 5.3 (ML12)/AIX 6.1 (ML07),** to be installed in either a single-tier or multi-tier environment. It is implicit that all base software versions and patch levels required by the RHEL/OEL-5.3/5.5, Solaris 5.10 and AIX 5.3 (ML12)/AIX 6.1 (ML07) version of Oracle Financial Services Analytical Applications Infrastructure 7.3 is available and adhered to. The supported web-servers are Tomcat 7.0.19, WebSphere 7.0.0.15 and WebLogic 10.3.5.0.

### **NOTE**

- o Linux 6 is not supported for PRMGR v6.0 even though AAI supports it.
- o If you are doing an up-gradation please make sure that OFSAAI has been upgraded from v7.2 (Release no 7.2.10) to v7.3.
- o The Oracle Financial Services Pricing Management v6.0 installer download contains only the ERwin XML file that is required for uploading the model. This file is sufficient to install the v6.0 product. However, this XML file cannot be opened in the ERwin Data modeler tool and hence cannot be used for any data model customization. ERwin file is delivered as a patch and need to be downloaded separately. This ERwin file should be used for any customization of the data model. The released ERwin data model supports ERwin 7.1 version. Make sure the XSL version is 7.1 in \$FIC\_APP\_HOME/common/FICServer/conf.

Reference bug / patch where ERwin file can be downloaded is Bug 13708719 - PM-TP 6.0 DATA MODEL.

o The following patch should additionally be applied.

Bug 13653967 - SCRIPTS IS NOT EXECUTED PROPERLY DUE TO INSUFFICIENT PRIVILEGES IN PRCMGR APPPrerequisites

The RHEL/OEL-5.3/5.5, Solaris 5.10 and AIX 5.3 (ML12)/AIX 6.1 (ML07) - Oracle 11g R2 (11.2.0.2.0) version of Oracle Financial Services Analytical Applications Infrastructure v7.3, once installed must be configured.

#### <span id="page-4-2"></span>**Front-End Access**

• Internet Explorer 8.0/9.0

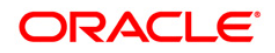

- Java Plug-in 1.6.0\_21
- Acrobat Reader 8.0
- The screen resolutions supported are 1024\*768 and 1280\*1024

# **NOTE**

o Ensure that Java Plug-in is enabled in the browser settings.

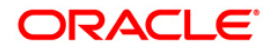

# <span id="page-6-0"></span>**Installing Oracle Financial Services Pricing Management v6.0 Product**

#### <span id="page-6-1"></span>**Pre-Installation Activities**

# **The following is the Pre Installation checklist to ensure the readiness to start installing Oracle Financial Services Pricing Management Product:**

- o Oracle Financial Services Analytical Applications Infrastructure v7.3 must be successfully installed on RHEL/OEL-5.3/5.5, Solaris 5.10 and AIX 5.3 (ML12)/AIX 6.1 (ML07) - Oracle 11gR2 (11.2.0.2.0).
- o If Infrastructure installation is on multitier environment, execute the following commands in the DB Layer terminal

chmod -R 777 < ftpshare folder >

o Navigate to ftpshare folder and set the *umask* shown as follows, this will make sure all the new files created will have 666 file permission.

cd < ftpshare folder >

umask 0000

- o The Config and atomic schema should be two distinct oracle database users.
- o Oracle database User for Atomic schema should have the following grants

grant create session to <ORACLE\_USER>;

grant create ANY INDEX to <ORACLE\_USER>;

grant create PROCEDURE to <ORACLE\_USER>;

grant create SEQUENCE to <ORACLE\_USER>;

grant DEBUG CONNECT SESSION to <ORACLE\_USER>;

grant create TABLE to <ORACLE\_USER>;

grant create VIEW to <ORACLE\_USER>;

grant create trigger to <ORACLE\_USER>;

grant create type to <oracle\_user>;

grant select on sys.v\_\$parameter TO <oracle\_user>:

- o All Infrastructure Configuration Steps should be completed including:
	- Configuring the Database Server
	- Configuring the Application Server
	- Configuring the Web server
	- Configuring Database Details
	- Creating the Information Domain

Please refer to the *Oracle Financial Services Analytical Applications Infrastructure (OFSAAI) Installation and Configuration Guide* for further details on completing the above configuration steps.

o Please copy the entire PRMGRv6.0 installer download directory to the server location (Including the DataModel directory). Please give read, write and execute permission to all the files present in this directory.

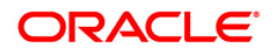

o Please specify the log file path and name in the log4j.xml. Please update the "value" attribute marked in the following picture

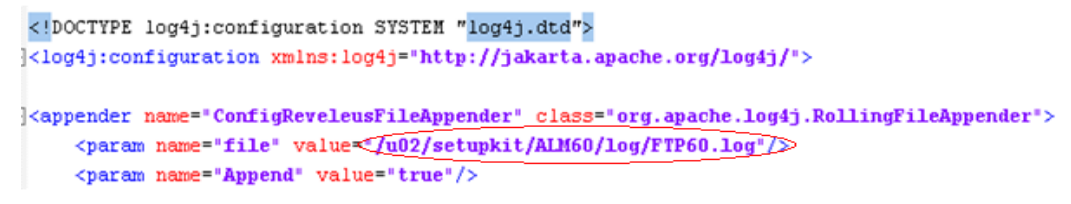

**Figure 1: Log4j.xml file configuration**

- o Please make sure the path given in the log4j.xml file has read/write/execute permission.
- o Please execute the "config\_table\_privileges\_for\_atomic\_user.sql" script in configuration schema. This file will be present inside \$FIC\_HOME directory.
- o Please make sure FICServer is up and running before proceeding for installation.
- o Take a backup of the table REV\_OBJECT\_DEPENDENCIES before proceeding with installation.
- o Rename the <Infodom\_name>\_FusionMenu.xml located in the \$FIC\_WEB\_HOME/webroot/WEB-INF/props folder to Temp\_FusionMenu.xml prior to installation of Apps.

#### <span id="page-7-0"></span>**Pre-Upgrade Activities**

#### **This section is applicable only for customers upgrading from earlier version.**

#### **Back-up of Database schema and Files**

- o Back-up existing config and atomic schema of the information domain that is being upgraded. This can be used to restore back the application, in case of any failures during upgrade.
- o Back-up FTPSHARE and \$FIC\_HOME folders of your existing environment.

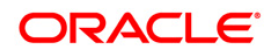

# <span id="page-8-0"></span>**Oracle Financial Services Pricing Management v6.0 Product Installation**

- o The Oracle Financial Services Analytical Applications Infrastructure Product comprises of components that are installed in Web, Application & Database layer. Hence if you have installed Oracle Financial Services Analytical Applications Infrastructure 7.3 in a multi-tier architecture, the Oracle Financial Services Pricing Management Product installer must be invoked on each of the machines that host the Oracle Financial Services Analytical Applications Infrastructure tier.
- o For a Single-tier installation, the installer is required to be invoked only once on the machine that hosts all the Oracle Financial Services Analytical Applications Infrastructure tiers.
- o This section describes the installation process where the Three Product setup components are installed on separate machines in with the Product installation on separate machines. Machine A will be used to install Product Application Layer components, Machine B will be used to install Product Database Layer components and Machine C will be used to install Product Web Layer components.

#### **NOTE**

- o This section holds applicable if Oracle Financial Services Analytical Applications Infrastructure v7.3 is installed on RHEL/OEL-5.3/5.5, Solaris 5.10 and AIX 5.3 (ML12)/AIX 6.1 (ML07) - Oracle 11g on separate machines A, B and C respectively.
- o Refer to section on "Silent Installation", if a silent installation is required

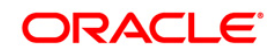

# <span id="page-9-0"></span>**Machine A – Product App Layer**

# **Step 1**

To begin Oracle Financial Services Pricing Manager product installation, execute Setup.sh.

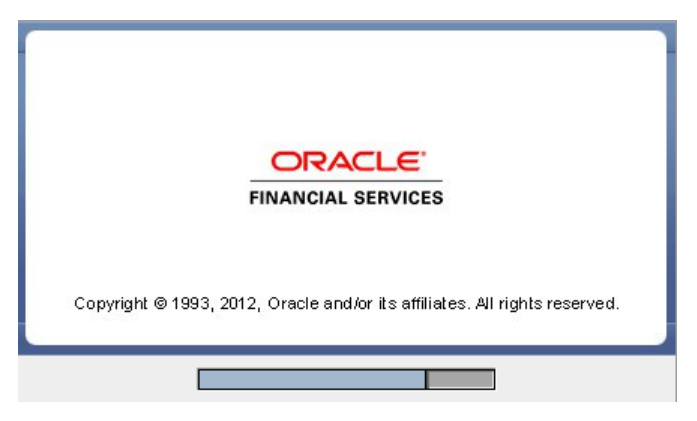

**Figure 2: Installation Splash Screen**

### **Step 2**

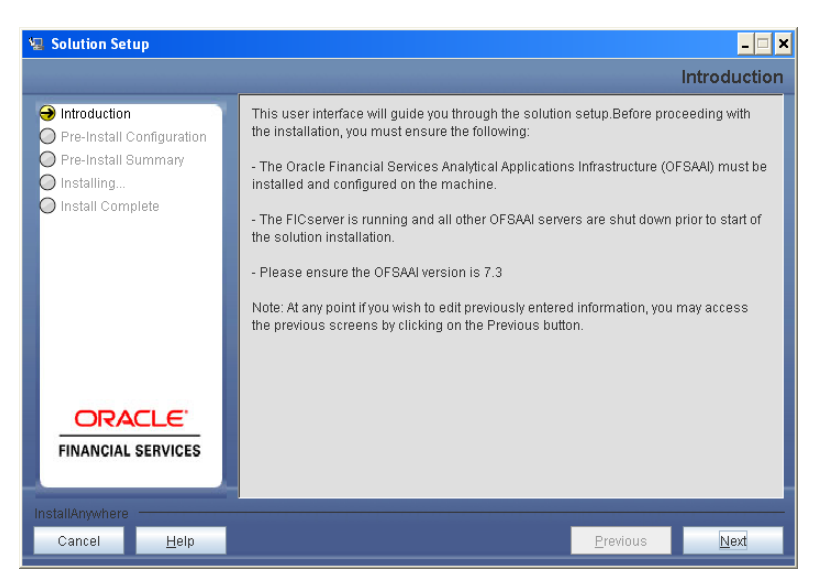

**Figure 3: Introduction Screen** 

Upon invoking the installer, the **Introduction** screen will display the pre-requisites for installation. Ensure that the pre-requisites are satisfied before you proceed.

# **Step 3**

Please choose the log mode for this installer. In case, if Debug is selected, the Passwords will be printed in the Log File.

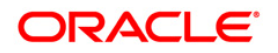

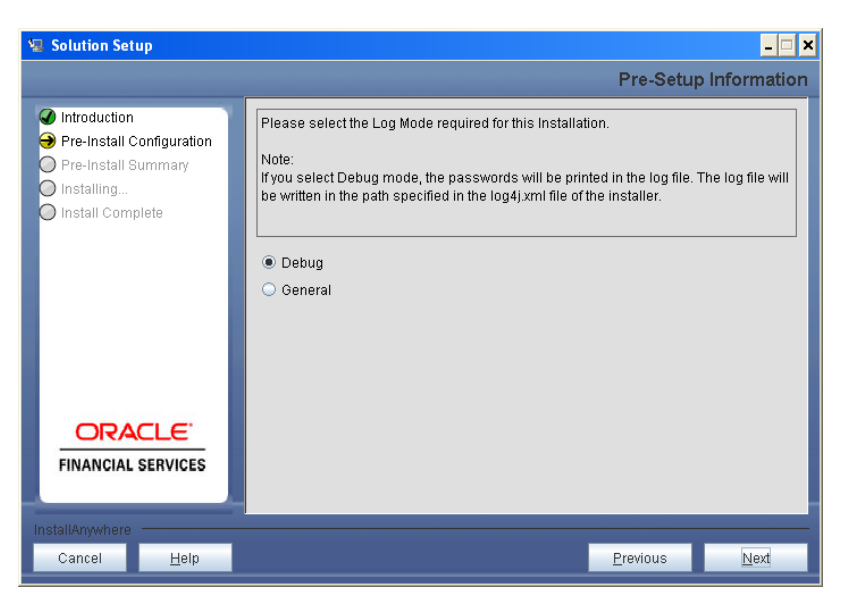

**Figure 4: Log Mode Option Window**

Please provide the 9 digit Customer Identification number provided during the OFSAAI installation.

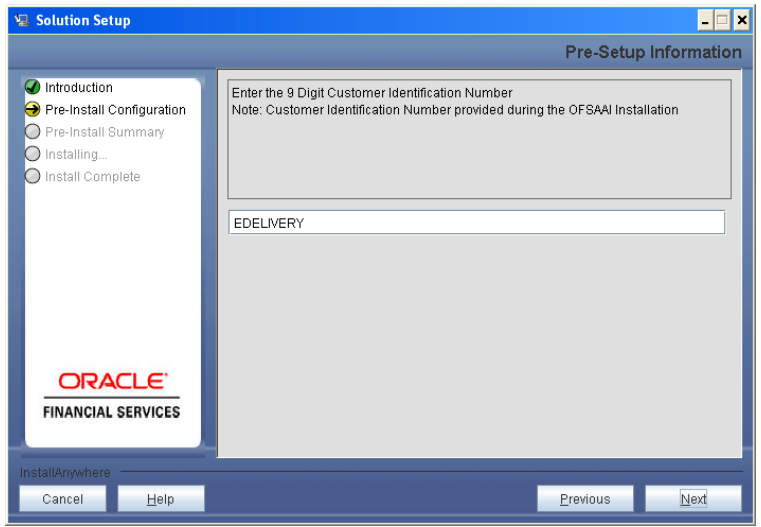

**Figure 5: Customer ID Input Window**

Click **Next** to continue.

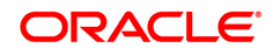

The **Pre Setup Information** window requests for setup information.

Select the appropriate Oracle Financial Services Analytical Applications Infrastructure layer that has been installed on the machine.

#### Example **AppLayer**

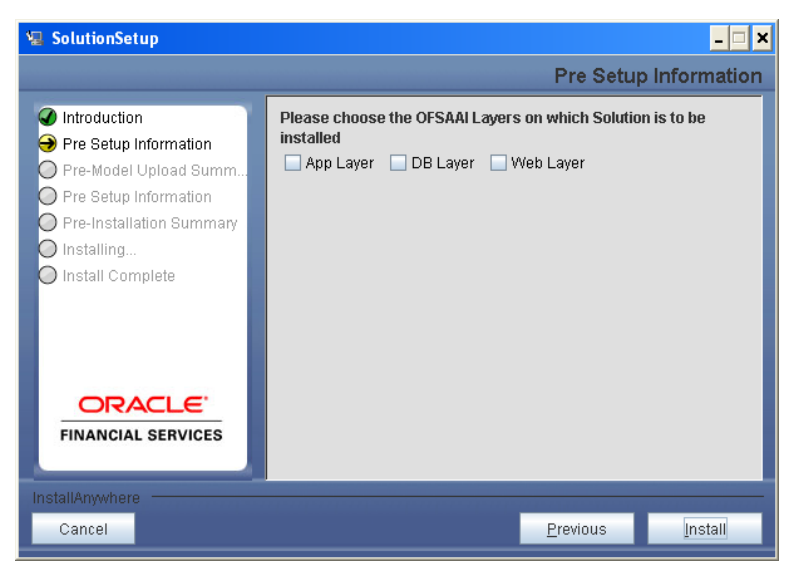

**Figure 6: Pre Setup Information Window – Choose Layer to Install**

**NOTE**

For a single-tier Oracle Financial Services Analytical Applications Infrastructure v7.3 installation, you must select App Layer, DB Layer and Web layer. For a multi-tier Oracle Financial Services Analytical Applications Infrastructure v7.3 installation, select the corresponding layer installed on the machine.

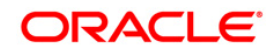

The following window will be displayed which will prompt to select the infodom from list of infodoms present in the setup, enter segment code and enter the application schema's TNS name.

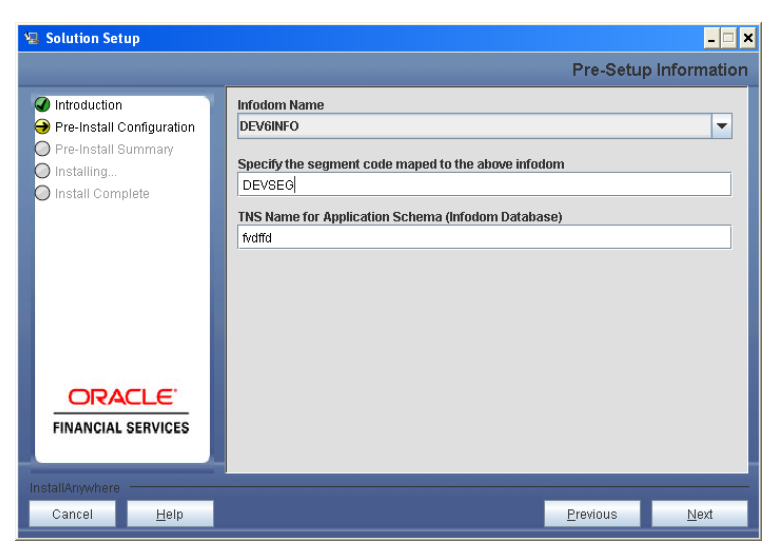

**Figure 11: Installation in Progress**

#### **Step 7**

PRMGR v6.0 data model is packaged as part of PRMGR v6.0 product installer and will be installed as part of the upcoming steps, if required.

The following window prompts the user to opt for model upload process through installer.

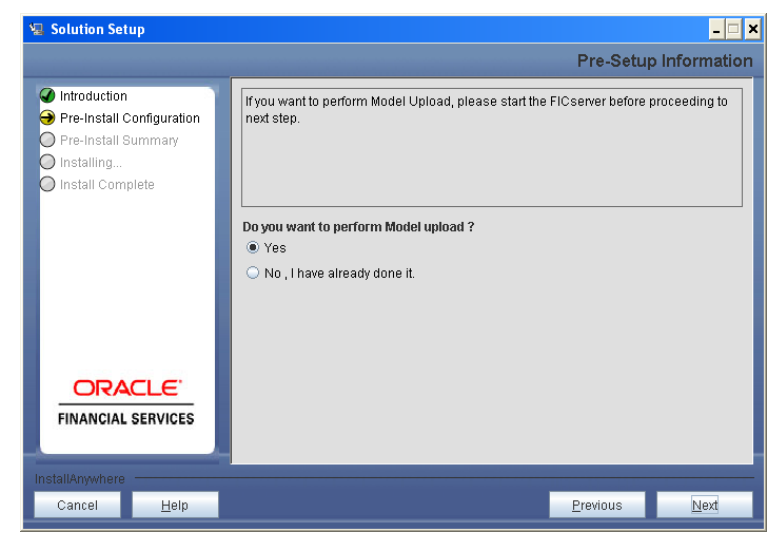

**Figure 12: Pre-Setup Information**

Clicking 'No' implies that PRMGR v6.0 model has been uploaded into information domain prior to this installation.

Clicking 'Yes' will proceed with the PRMGR v6.0 model upload process as part of the installation.

If the user selects "Yes", Step 8 and 9 will be performed.

On selecting "No..", Step 8 to 9 will be skipped.

Click **Next** to proceed.

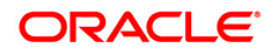

The following panel prompts the user to choose whether the released version of Datamodel or the customized datamodel to be uploaded.

On selecting 'Released Data Model' option, installer uploads the PRMGR v6.0 data model that is packaged as part of the PRMGR v6.0 product.

On selecting 'Customized Data Model' option, installer allows the user to select the data model.Please choose required option.

Click **Next** to proceed.

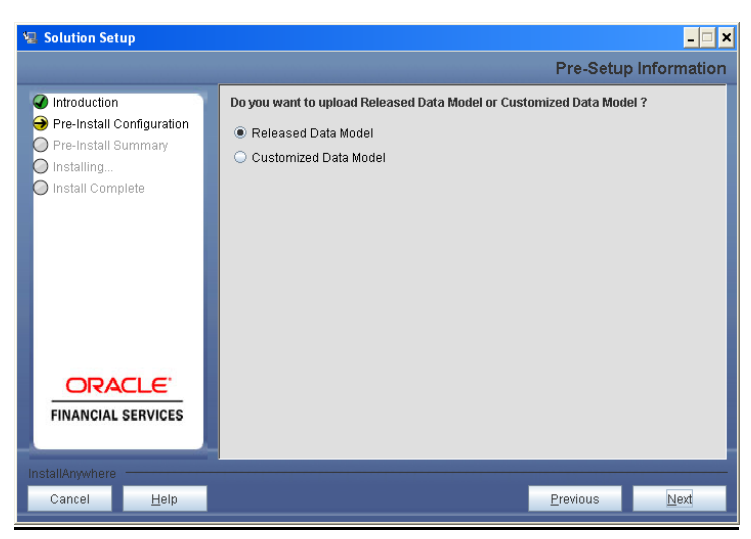

**Figure 13: Pre – Setup information**

#### **Step 9**

If the option "Customized Data Model" was chosen then the following panel will be displayed prompting user to select the customized data model located in the machine.

Please choose the customized datamodel file from the server.

#### **NOTE:**

- o The data model xml file should be available in the server.
- o In case the installation is being performed on an existing information domain, the data model that is planned to be selected in this panel should be merged with the data model that was previously uploaded in the information domain.

In case the installation is being performed on a new information domain, data model that is either customized or merged with other data models can be selected in this panel.

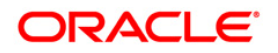

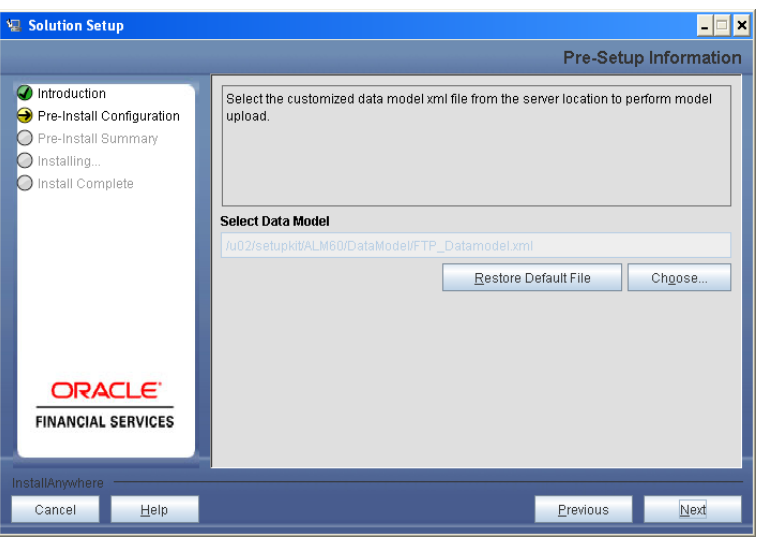

**Figure 14: Pre – Setup information**

The following panel displays pre-model upload details.

Please verify the details before proceeding to the next step.

Click **Next** to proceed for model upload.

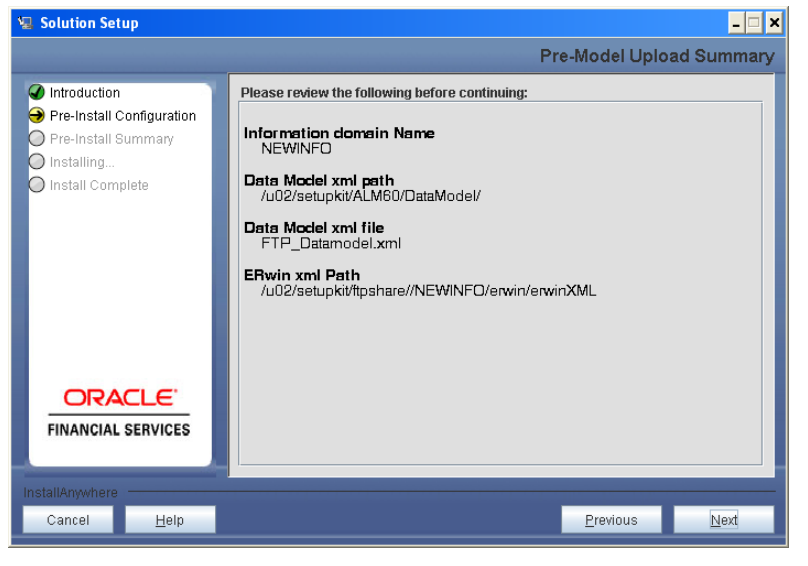

**Figure 15: Pre – Model Upload Summary**

Clicking on 'Next' will start the model upload process. This process will take some time depending on the size of the data model and available physical memory in the environment. User will not be able to take any further action on the window, until the model upload process is complete. Also, this step cannot be rolled back.

If the model upload fails, then a pop-up message with relevant error and the log file path will be displayed.

Review errors and take relevant action. Continue with this step until the model upload is successful and the installer takes the user to next step.

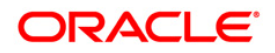

### **NOTE:**

Some of the common errors during model upload are

- o Insufficient heap memory on the client machine
- o Possible reason/resolution: The java memory settings in "reveleusstartup.sh" located in \$FIC\_APP\_HOME/common/FICServer/bin directory should be increased.
- o Error while getting the Erwin File path
- o Possible reason/resolution: Restart the FICServer.
- o Error in Upload Operation :
- o "FAILED WHILE SUPER CATEGORY SUB CATEGORY RELATIONS HANDLINGDELETING"
- o Possible reason/resolution: Incorrect Erwin.xsl file version in \$FIC\_APP\_HOME/common/FICServer/conf directory. Please copy appropriate version Erwin.xsl file from the path \$FIC\_APP\_HOME/common/FICServer/conf/Erwin<ERwin\_version> directory to \$FIC\_APP\_HOME/common/FICServer/conf.
- o Incremental/Sliced model upload might give errors in case there are NOT NULL columns that are being added to a table that already has rows or if the columns that are being dropped have values. Check the data model changes excel file for any such cases. In such a case, take a backup of the table and truncate the table. Insert records back into the table with a default value for the NOT NULL column.

Navigate to the previous window and proceed with the steps mentioned earlier.

#### **Step 11**

The following panel seeks input from the user on whether to create new ETL application/source pair or use an existing one.

In case of upgrade, if customer selects an existing application/source pair, then existing ETL definitions under the source will be over-written with the packaged definitions. Customer can also choose to create a new application / source pair and then merge the changes between the packaged definition and their existing definitions offline.

Please choose a required option.

Click **Next** to continue

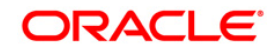

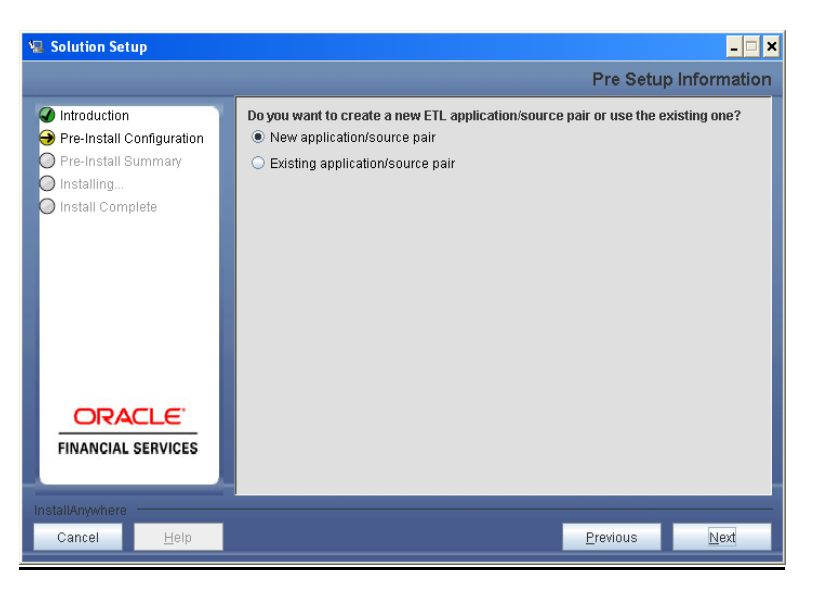

**Figure 16: Pre – Setup Information**

### **Step 12-i**

If the option "New application/source pair" was chosen then the following panel will displayed seeking the application and source name for creation of the same.

Please specify all the details required for application and source creation.

Click **Next** to proceed.

Clicking 'Next' will create application and source within OFSAAI. Source model will also be generated. This process will take some time depending on the number of entities / attributes in the atomic schema. This step cannot be rolled back.

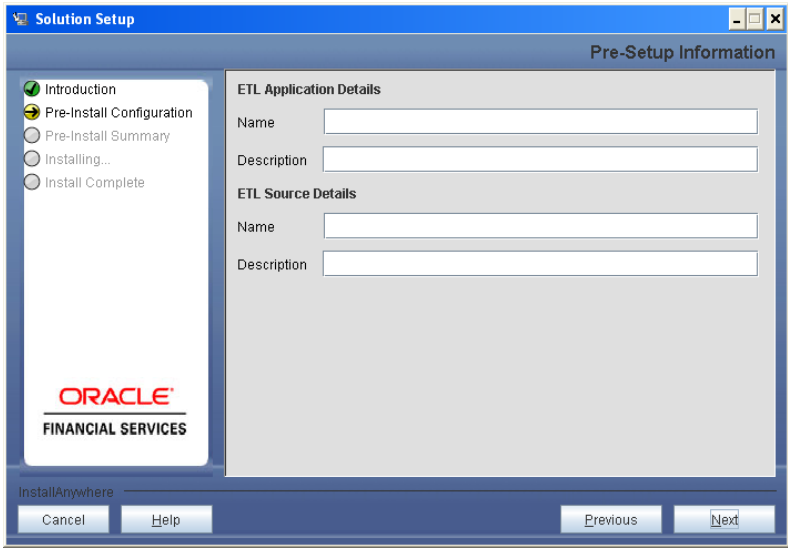

**Figure 17: Pre – Setup Information**

# **NOTE:**

ETL Source will be created pointing to the information domain (atomic schema) that is specified during the installation.

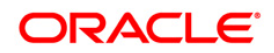

#### **Step 12-ii**

If the option "Existing application/source pair" was chosen the following panel willl be displayed prompting user to select app/source pair from the list of pairs already present.

Please choose the required ETL application/source pair into which ETL definitions will be deployed.

Click **Next** to proceed

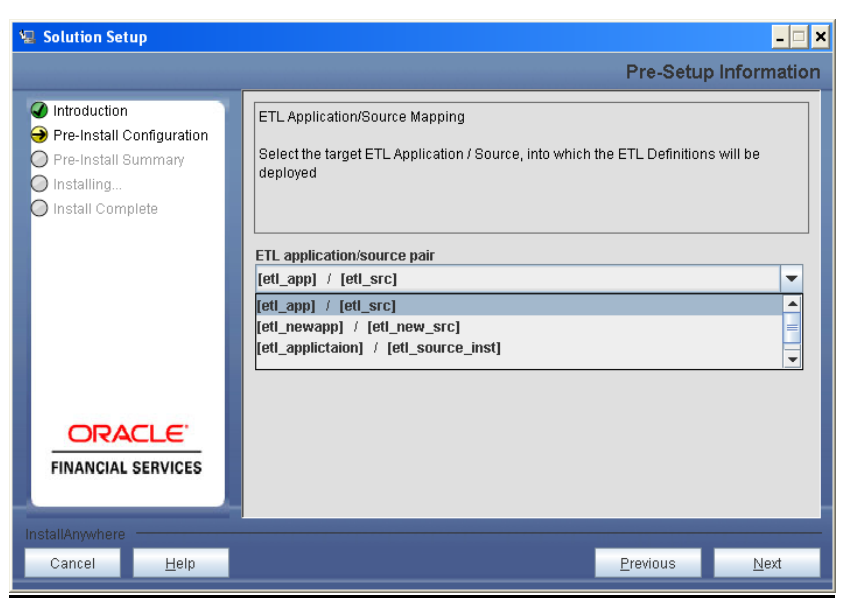

**Figure 18: Pre – Setup Information**

#### **Step 13**

This panel displays all the pre-installation summary. Please verify all details and proceed. Click **Install** to proceed.

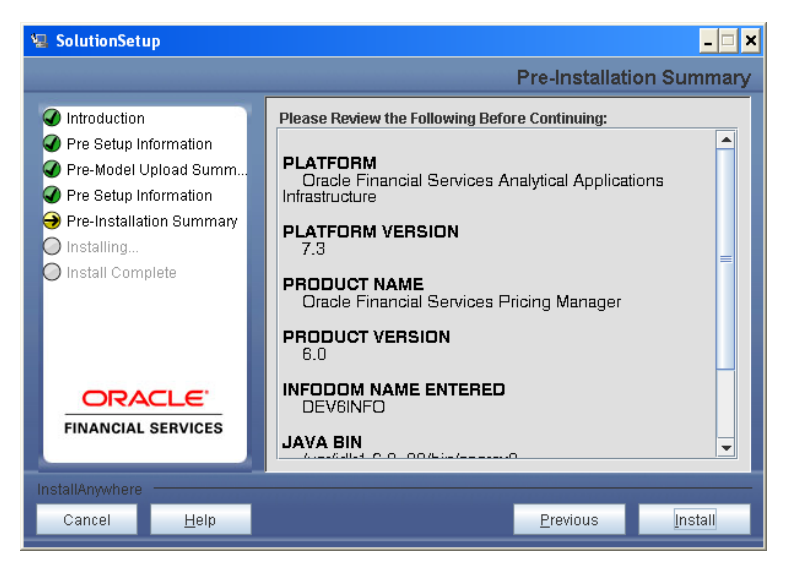

**Figure 19: Pre – Install Summary**

#### **Step 14**

This panel displays the installation process. Please wait until it completes.

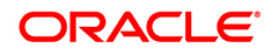

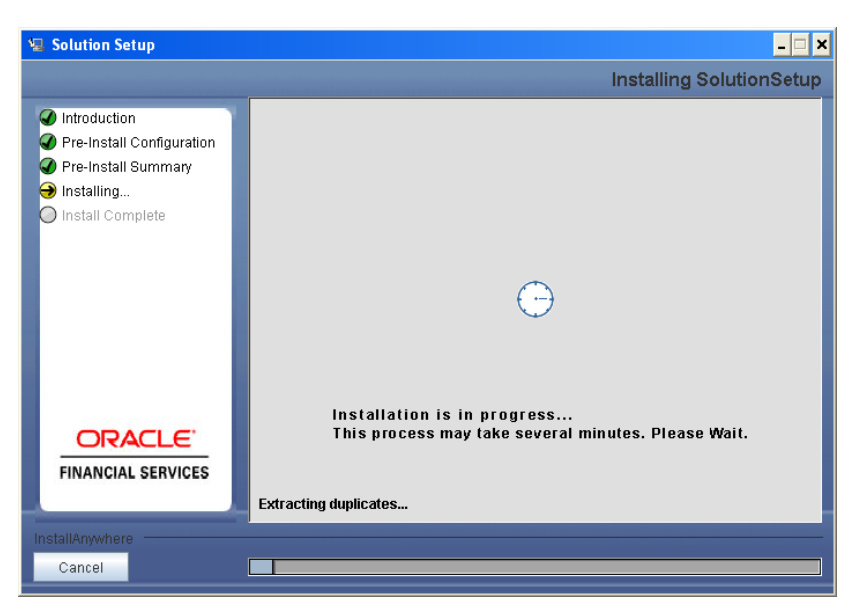

**Figure 20: Installation is in progress**

The following window displays the completion of installation of the Oracle Financial Services Pricing Manager Product Setup.

Click **Done** to exit.

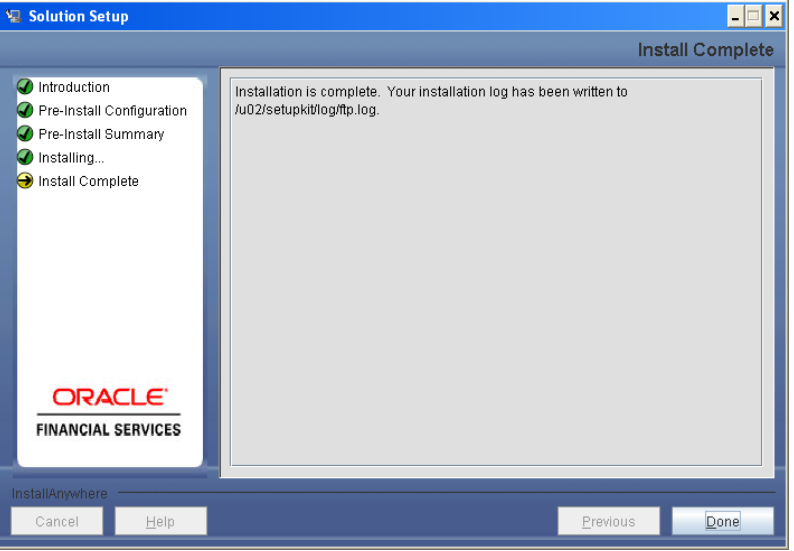

**Figure 21: Installation Complete**

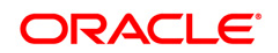

### <span id="page-19-0"></span>**Machine B – Product Database Layer**

#### **Step 1**

To begin Oracle Financial Services Pricing Manager product installation, execute Setup.sh.

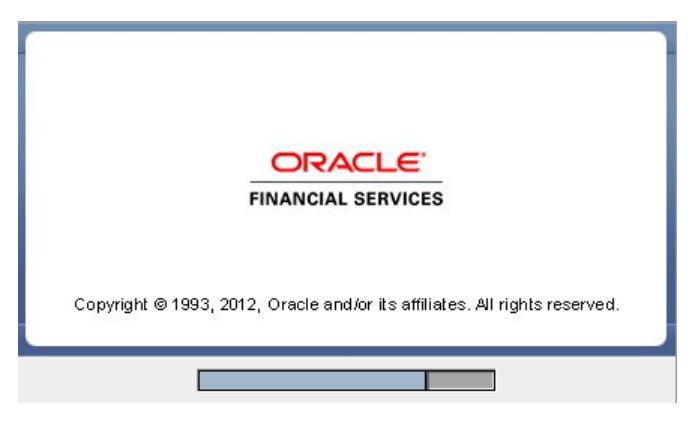

**Figure 22: Installation Splash Screen**

#### **Step 2**

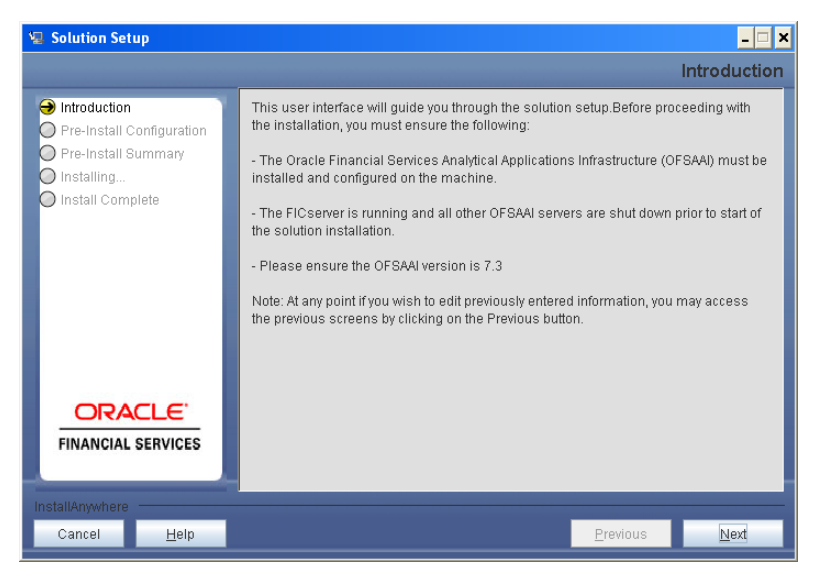

**Figure 23: Introduction Screen** 

Upon invoking the installer, the **Introduction** screen will display the pre-requisites for installation. Ensure that the pre-requisites are satisfied before you proceed.

#### **Step 3**

Please choose the log mode for this installer. In case, if Debug is selected, the Passwords will be printed in the Log File.

Click **Next** to proceed.

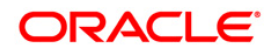

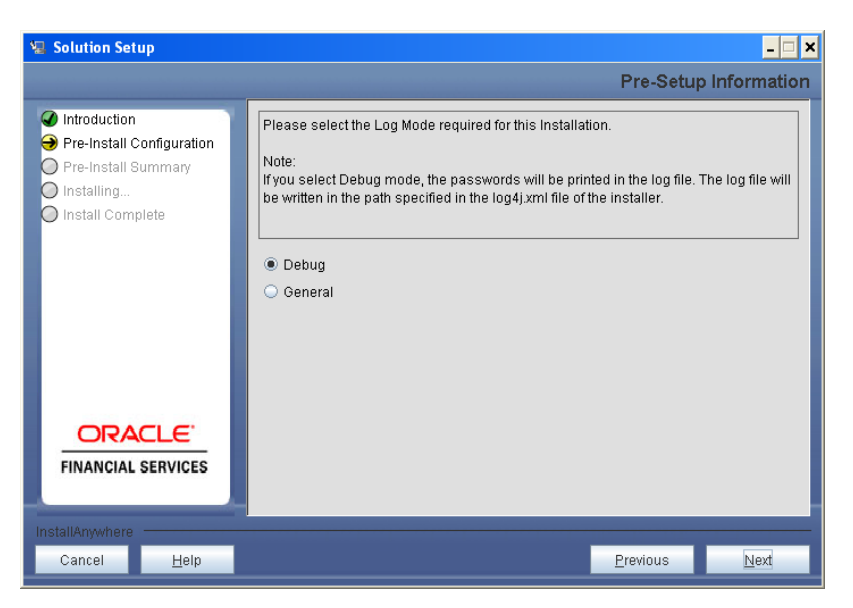

**Figure 24: Log Mode Option Window**

Please provide the 9 digit Customer Identification number provided during the OFSAAI installation.

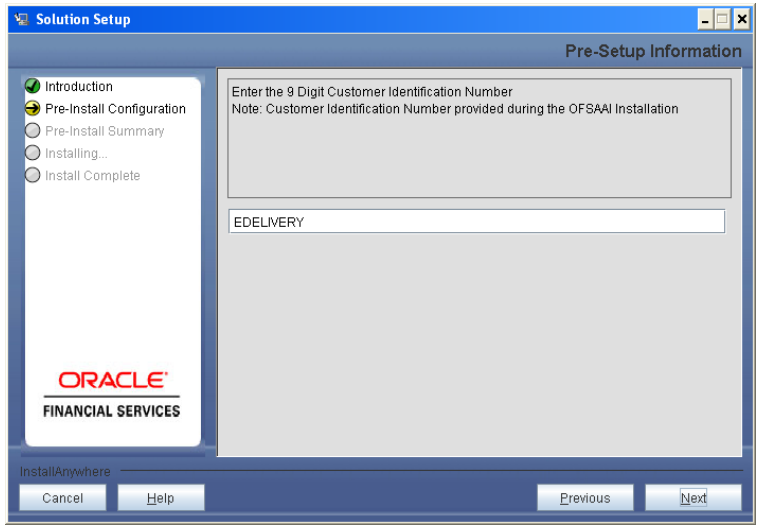

**Figure 25: Customer ID Input Window**

Click **Next** to continue.

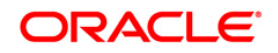

The **Pre Setup Information** window requests for setup information.

Select the appropriate Oracle Financial Services Analytical Applications Infrastructure layer that has been installed on the machine.

#### Example **Database Layer**

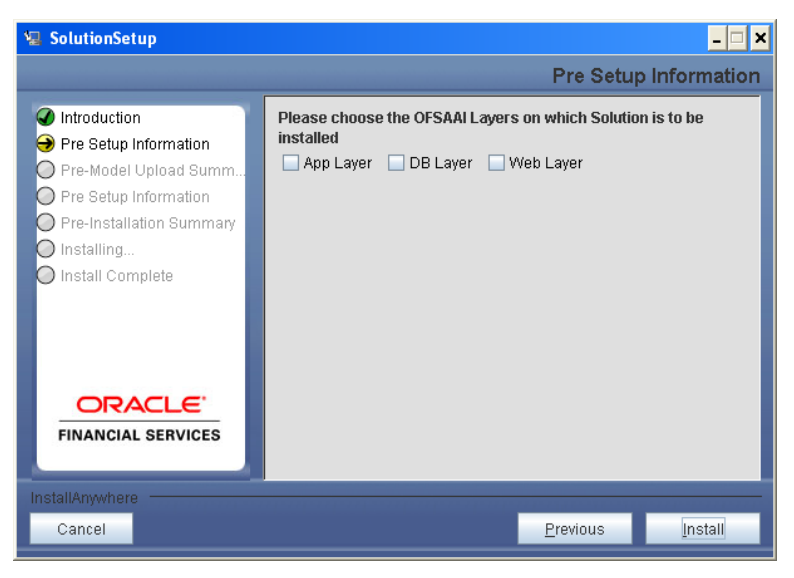

**Figure 26: Pre Setup Information Window – Choose Layer to Install**

### **NOTE**

For a single-tier Oracle Financial Services Analytical Applications Infrastructure v7.3 installation, you must select App Layer, DB Layer and Web layer. For a multi-tier Oracle Financial Services Analytical Applications Infrastructure v7.3 installation, select the corresponding layer installed on the machine.

Click **Install**.

# **Step 6**

The following panel will be displayed which will prompt to select the infodom from list of infodoms present in the setup. Enter the segment code and the application schema's TNS name.

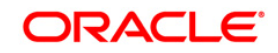

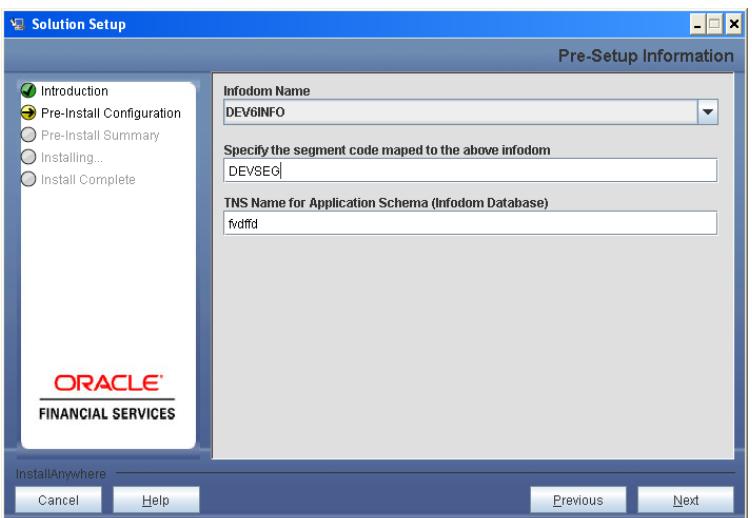

**Figure 27: Pre Setup Information Window**

This panel displays all the pre-installation summary. Please verify all details and proceed. Click **Install** to proceed.

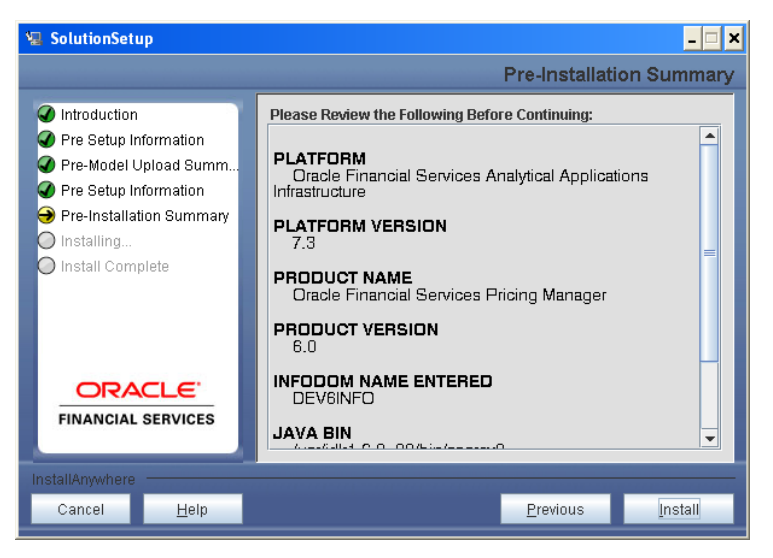

**Figure 28: Pre – Install Summary**

#### **Step 8**

This panel displays the installation process. Please wait until it completes.

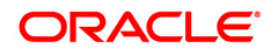

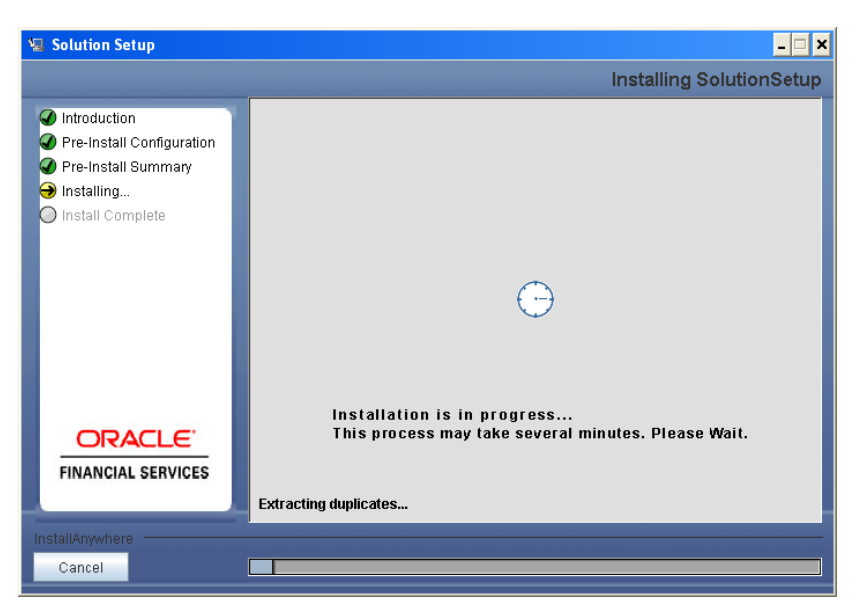

**Figure 29: Installation is in progress**

The following window displays the completion of installation of the Oracle Financial Services Pricing Manager Product Setup.

Click **Done** to exit.

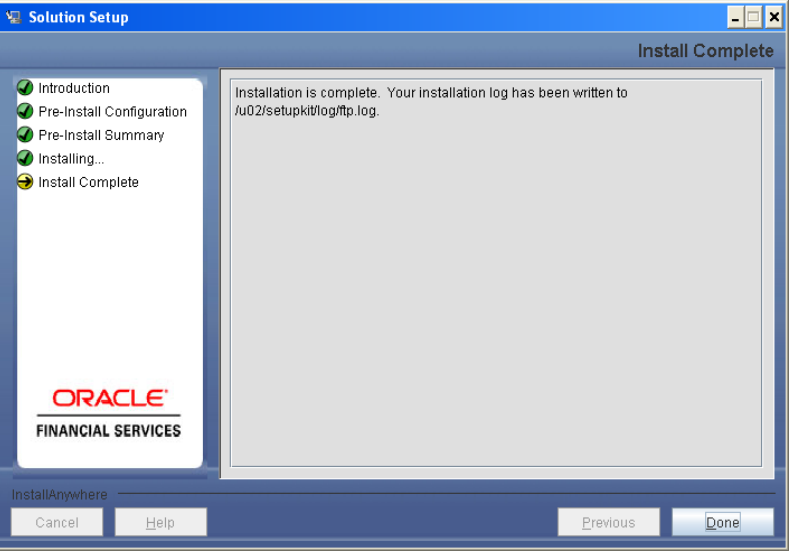

**Figure 30: Installation Complete**

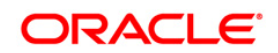

# <span id="page-24-0"></span>**Machine C – Product Web Layer**

#### **Step 1**

To begin Oracle Financial Services Pricing Manager product installation, execute Setup.sh.

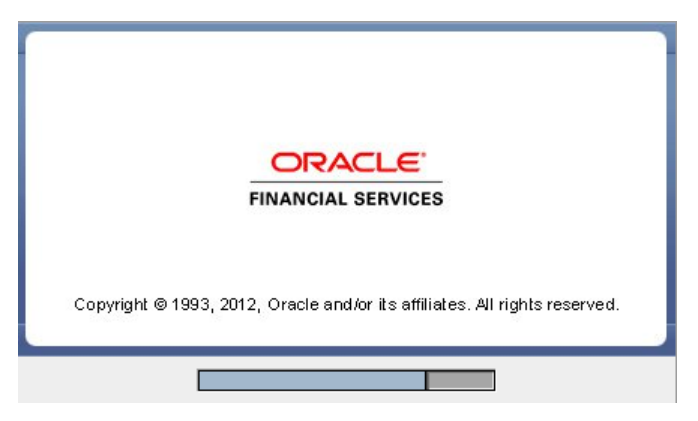

**Figure 31: Installation Splash Screen**

#### **Step 2**

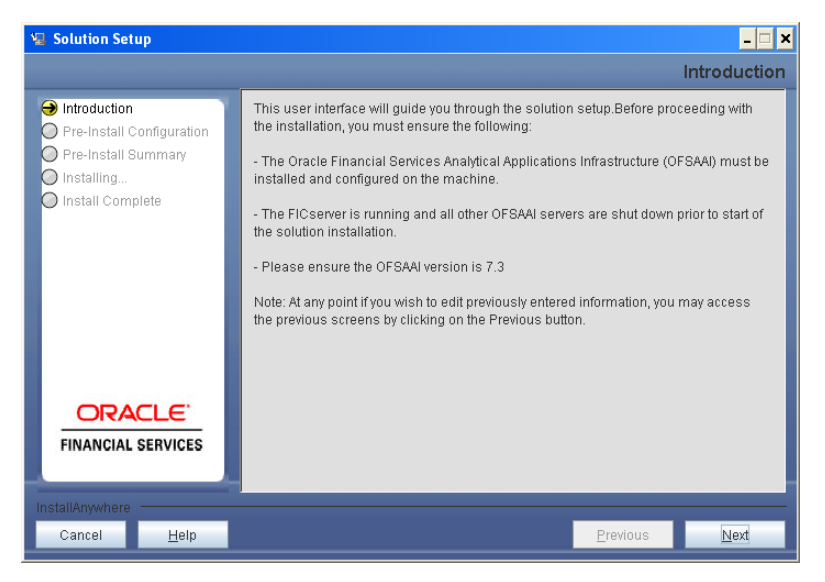

**Figure 32: Introduction Screen** 

Upon invoking the installer, the **Introduction** screen will display the pre-requisites for installation. Ensure that the pre-requisites are satisfied before you proceed.

#### **Step 3**

Please choose the log mode for this installer. In case, if Debug is selected, the Passwords will be printed in the Log File.

Click **Next** to proceed.

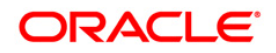

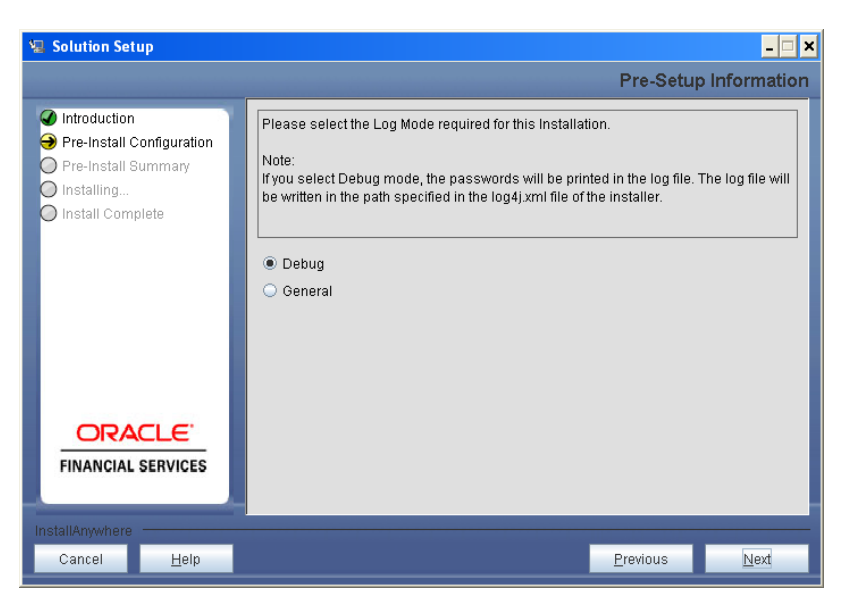

**Figure 33: Log Mode Option Window**

Please provide the 9 digit Customer Identification number provided during the OFSAAI installation.

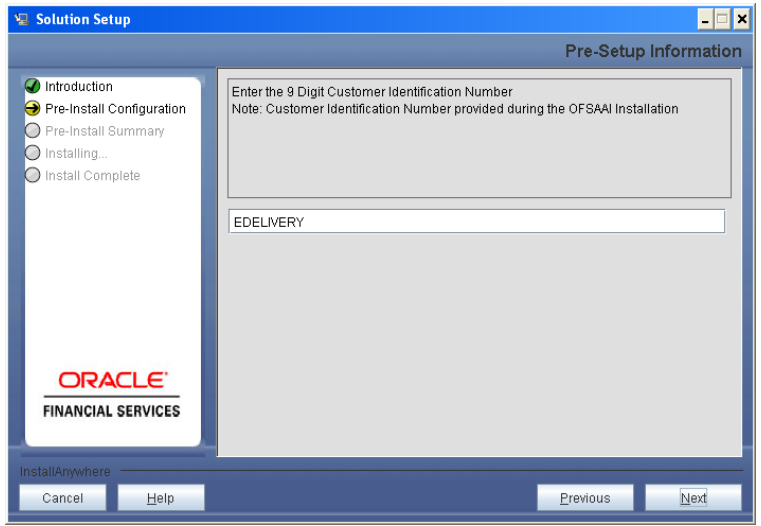

**Figure 34: Customer ID Input Window**

Click **Next** to continue.

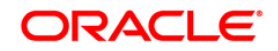

The **Pre Setup Information** window requests for setup information.

Select the appropriate Oracle Financial Services Analytical Applications Infrastructure layer that has been installed on the machine.

#### Example **Web Layer**

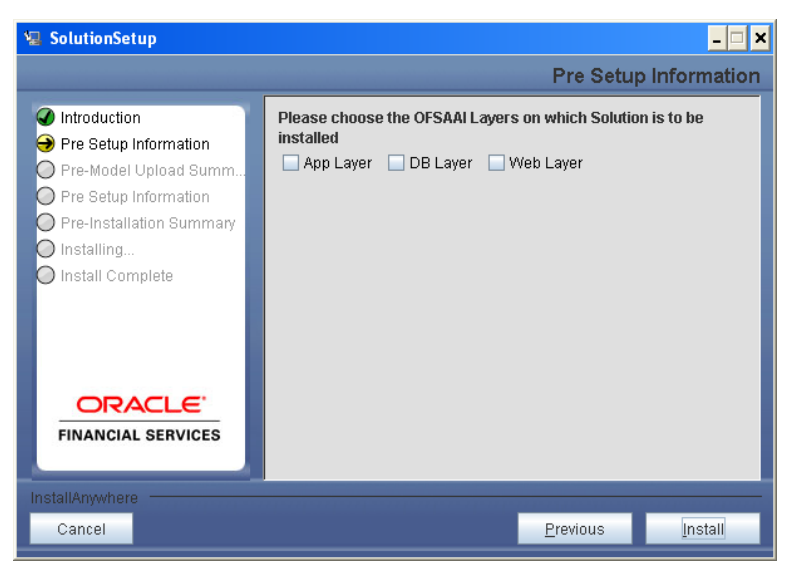

**Figure 35: Pre Setup Information Window – Choose Layer to Install**

### **NOTE**

For a single-tier Oracle Financial Services Analytical Applications Infrastructure v7.3 installation, you must select App Layer, DB Layer and Web layer. For a multi-tier Oracle Financial Services Analytical Applications Infrastructure v7.3 installation, select the corresponding layer installed on the machine.

Click **Install**.

# **Step 6**

The following panel will be displayed which will prompt to select the infodom from list of infodoms present in the setup. Enter the segment code and the application schema's TNS name.

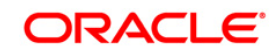

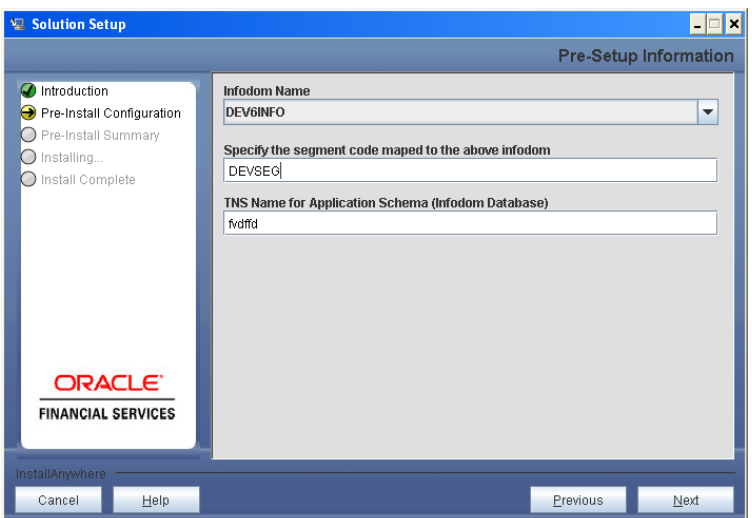

**Figure 36: Pre Setup Information Window**

This panel displays all the pre-installation summary. Please verify all details and proceed. Click **Install** to proceed.

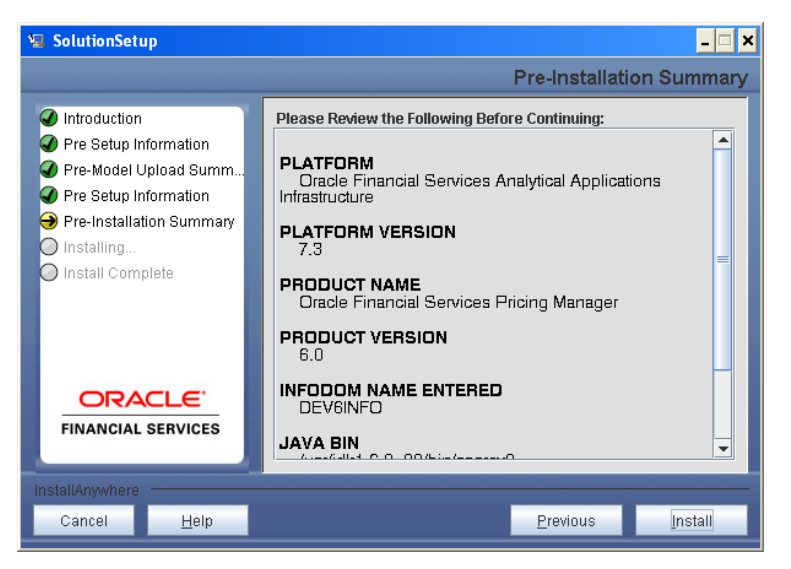

**Figure 38: Pre – Install Summary**

#### **Step 8**

This panel displays the installation process. Please wait until it completes.

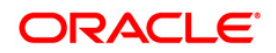

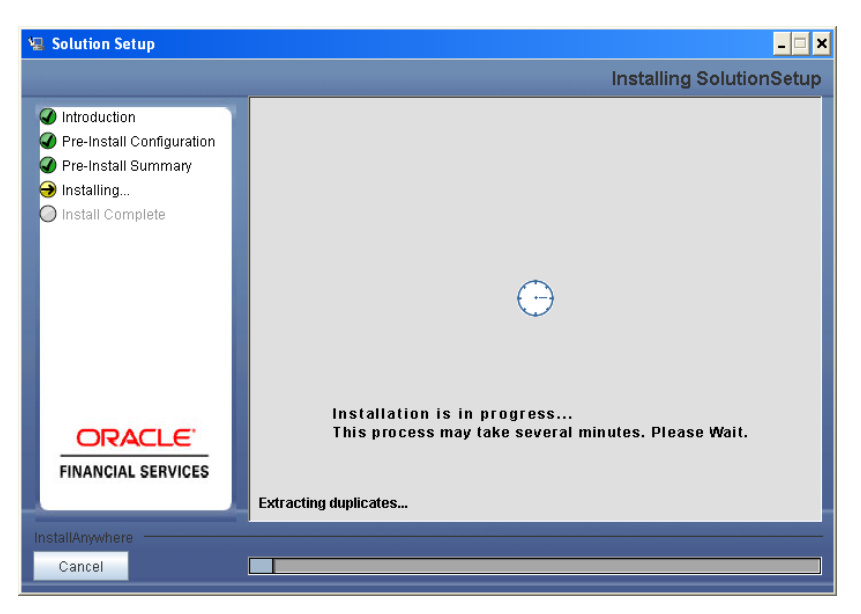

**Figure 39: Installation is in progress**

The following window displays the completion of installation of the Oracle Financial Services Pricing Manager Product Setup.

Click **Done** to exit.

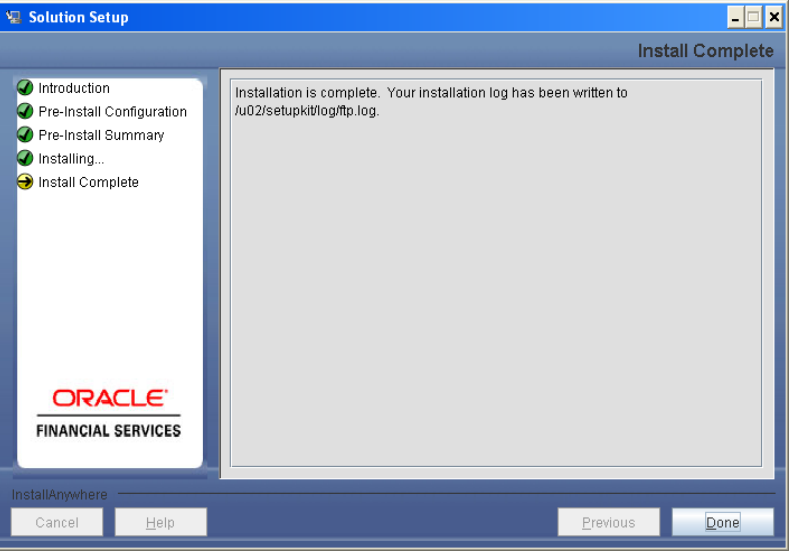

**Figure 40: Installation Complete**

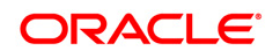

# <span id="page-29-0"></span>**Silent Installation:**

Silent installation is achieved via a properties file [Silent.props] that must be updated with proper values, before attempting to install using the silent mode.

The following table lists all the properties that need to be specified

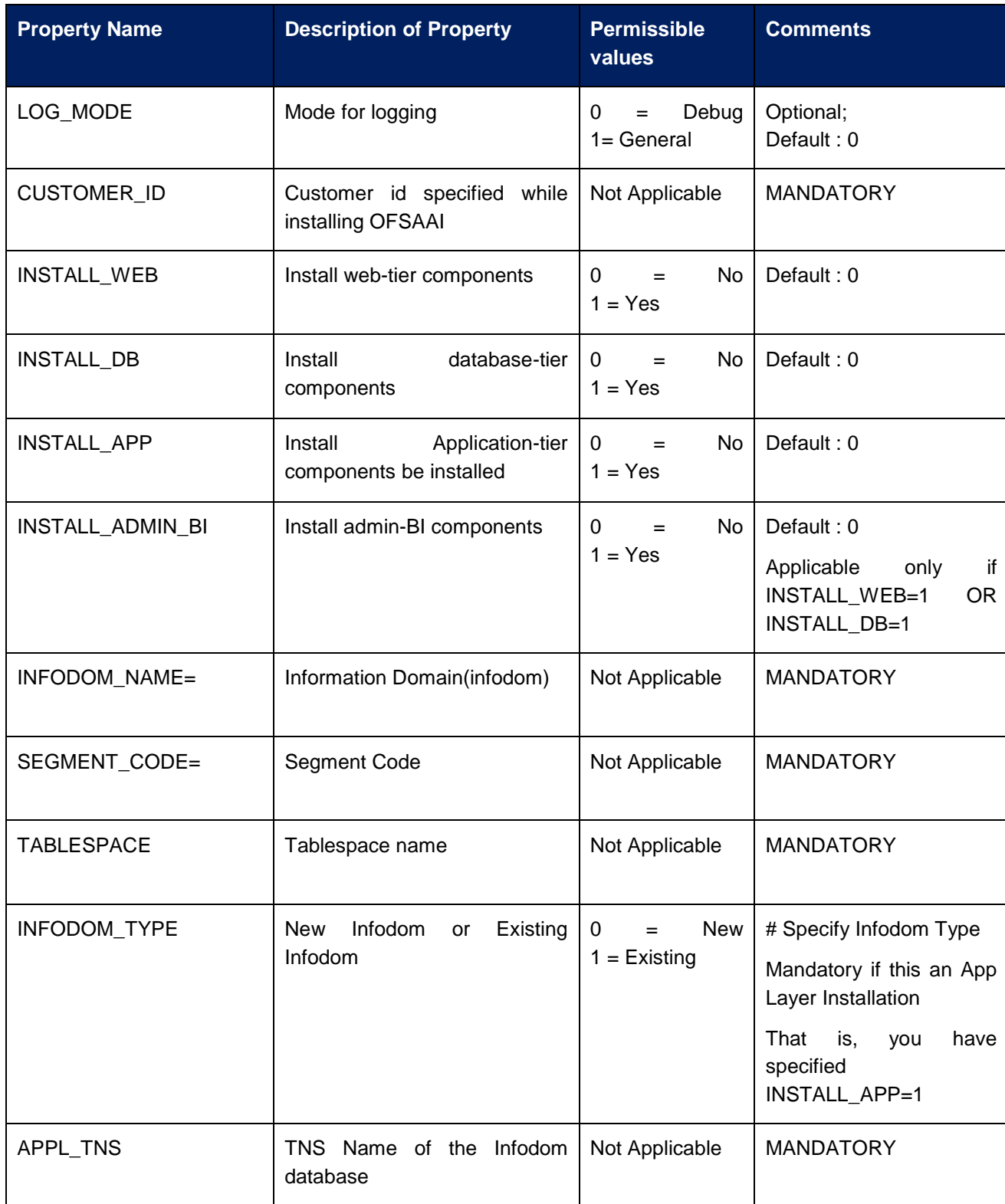

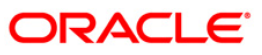

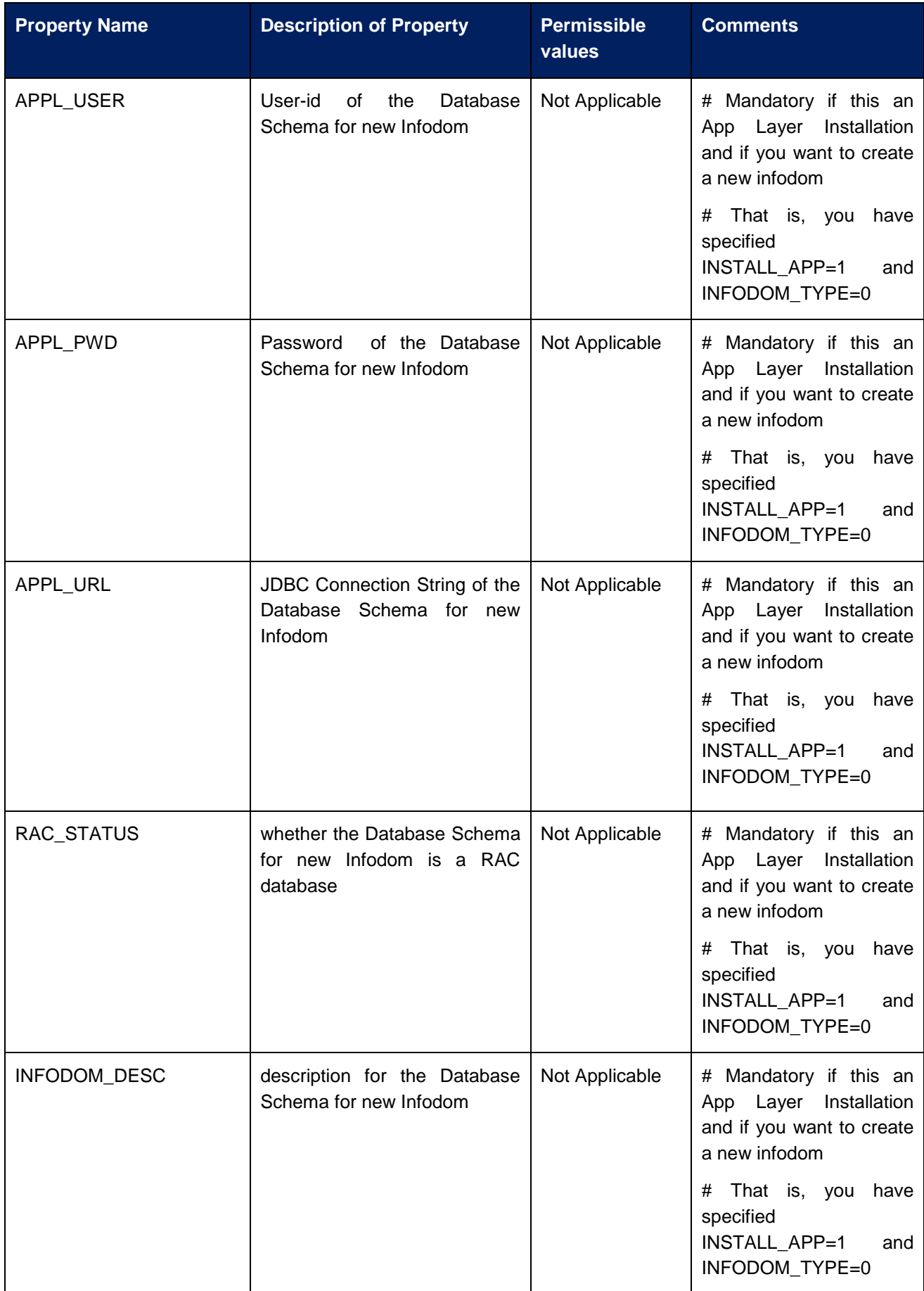

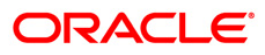

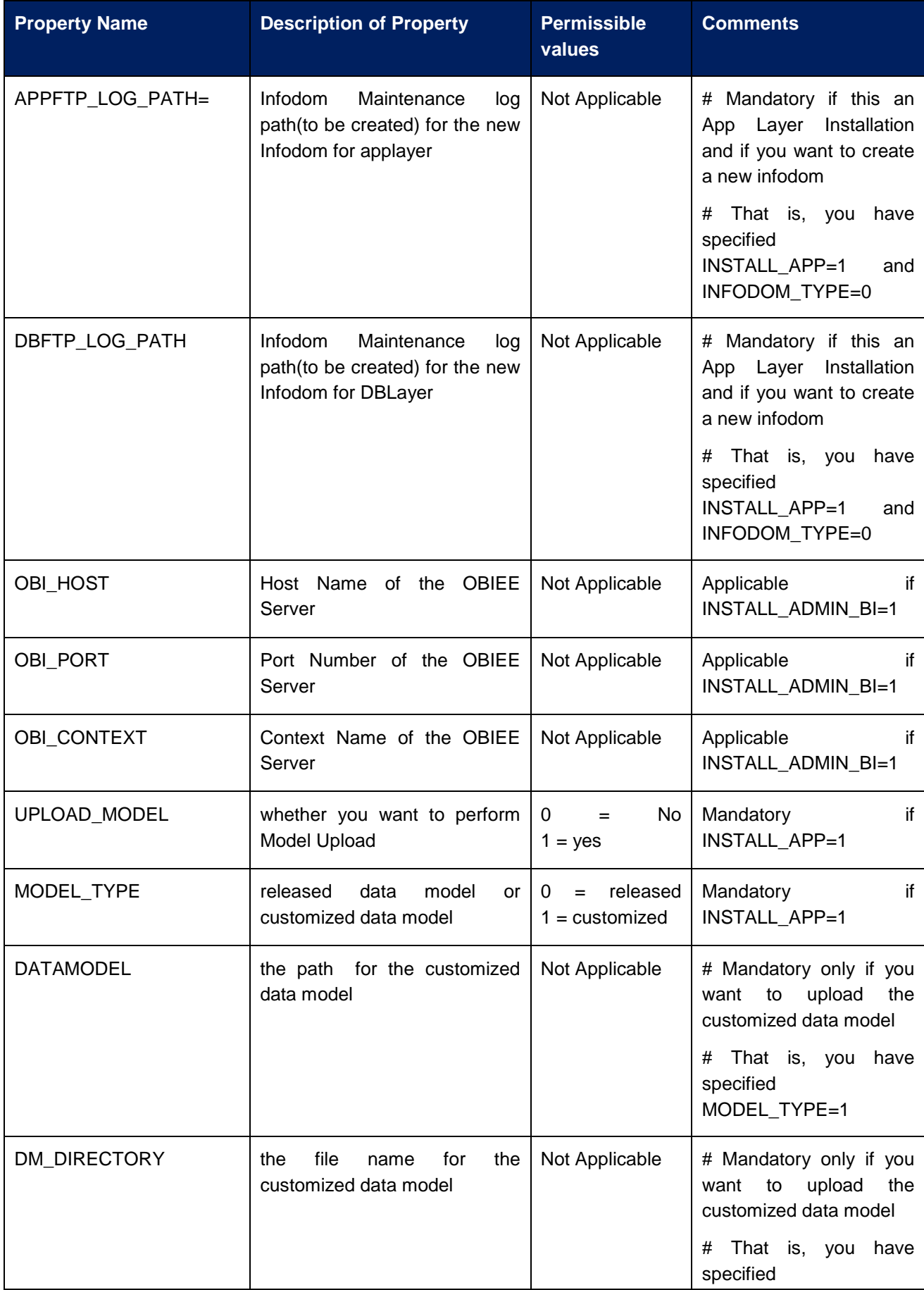

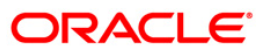

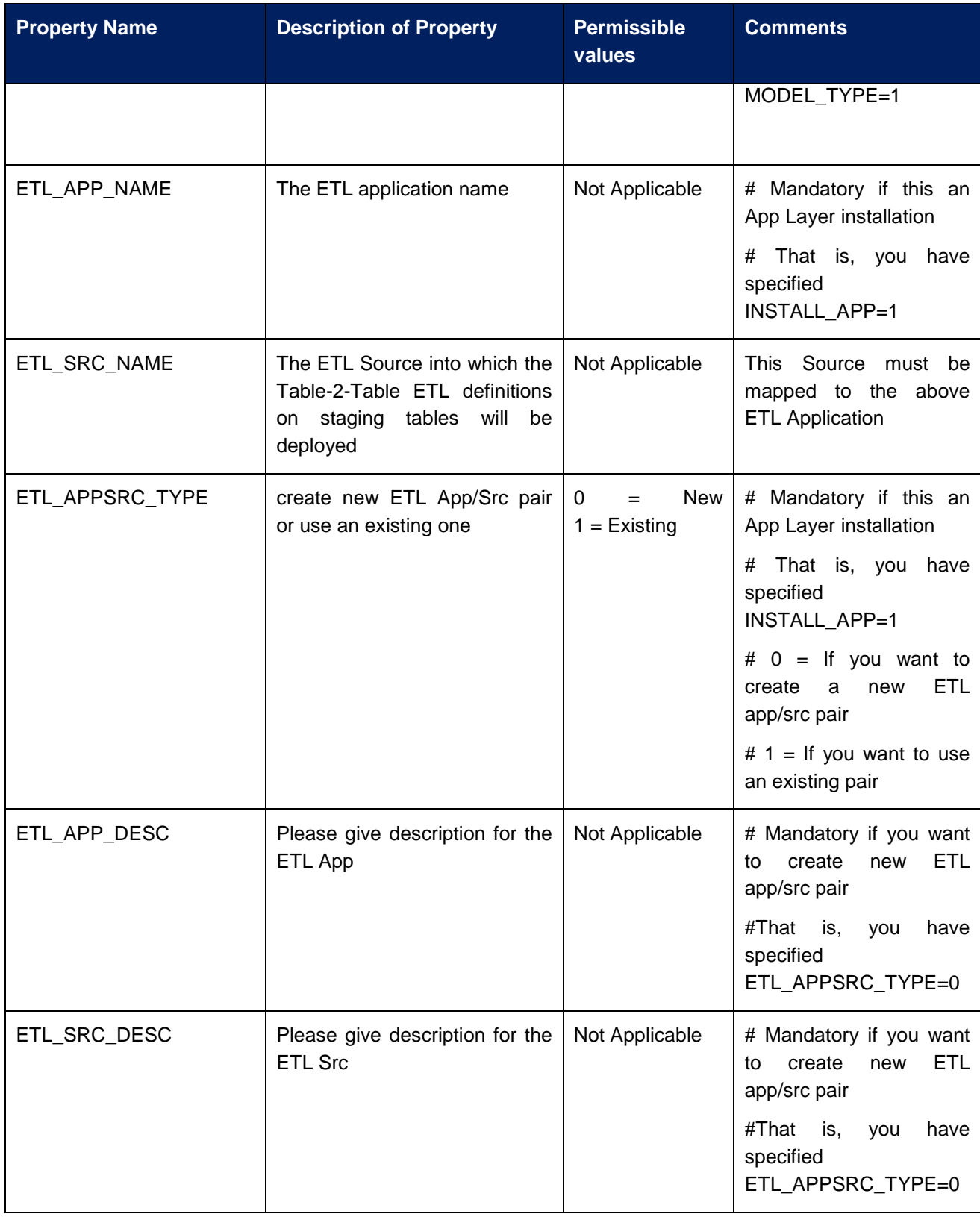

#### **How to install in Silent Mode**

The installer folder contains a template file "Silent.template".

- Create a copy of this file and rename the copy as "Silent.props"
- Edit the file "Silent.props" and specify the parameters as per the requirements

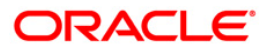

- Ensure FIC Server is running and all other OFSAAI servers are shutdown prior to the start of Solution installation
- On the UNIX Command prompt, execute the following command o "Setup.sh SILENT"
- Refer to the console log [or the file preinstall.log] for any error messages.

#### **How to install a Customized Data Model**

To support the model upload for customized data model, perform the following steps:

- Rename the customized data model file as PRMGR\_Datamodel.xml.
	- Take a back up of the released data model xml file that is packaged with the installer.
- Copy the customized data model into the "DataModel" directory of the extracted location of the installer kit.
- Select released model option in the 'Silent.props' file.
- Perform Silent mode installation.

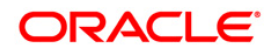

# <span id="page-34-0"></span>**Post Installation Activities**

Oracle Financial Services Analytical Applications Infrastructure Server Memory Configuration

The Oracle Financial Services Analytical Applications Infrastructure Application Server is started using reveleusstartup.sh. This file can be edited for setting customized memory settings, garbage collector settings depending on the available hardware configuration. Please raise an SR in **[support.oracle.com](http://support.oracle.com/)** if you have any queries related to EPM applications.

Once the installation of Oracle Financial Services Pricing Management Product is completed, you must perform the following steps.

- o Check the Log file (The path and file name specified in the log4j.xml).
- o Ignore the following errors in the log file:

Error: ORA-02260: table can have only one primary key.

- Error: ORA-00955: name is already used by an existing object.
- Error: ORA-00001: unique constraint (<<UNIQUE KEY NAME>>) violated.

Error: ORA-02275: such a referential constraint already exists in the table.

Error: ORA-01430: column being added already exists in table.

- o Load the data from backup into REV\_OBJECT\_DEPENDENCIES.
- $\circ$  The web.xml under the path  $\$  FIC WB HOME \webroot\WEB-INF\ should have Resource tag, if not present add the tag and replace ORDEMO with the INFODOM name.

<resource-ref>

<description>DB Connection ORDEMO</description>

<res-ref-name>jdbc/ORDEMO</res-ref-name>

<res-type>javax.sql.DataSource</res-type>

<res-auth>Container</res-auth>

</resource-ref>

#### <span id="page-34-1"></span>**Configuration in WebSphere Application Server**

- o Create JDBC Provider for the configuration of connection pool for the earlier created Infodom (Refer to: the chapter *Creating the JDBC Provider* of the Oracle Financial Services Analytical Applications Infrastructure 7.3 Installation Manual).
- o Create a data source to access the data from the database. (Refer to: the chapter *Creating the Data Source* of the Oracle Financial Services Analytical Applications Infrastructure 7.3 Installation Manual)
- o After creating a Data Source, Click the newly created Data Source (\$DATA\_SOURCE\$) and navigate to the path

Data sources>\$DATA\_SOURCE\$>Connection pools

And set the values for Connection timeout to 0 seconds, Maximum connections to 100 connections, Minimum connections to 10 connections as shown in the following figure.

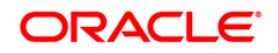

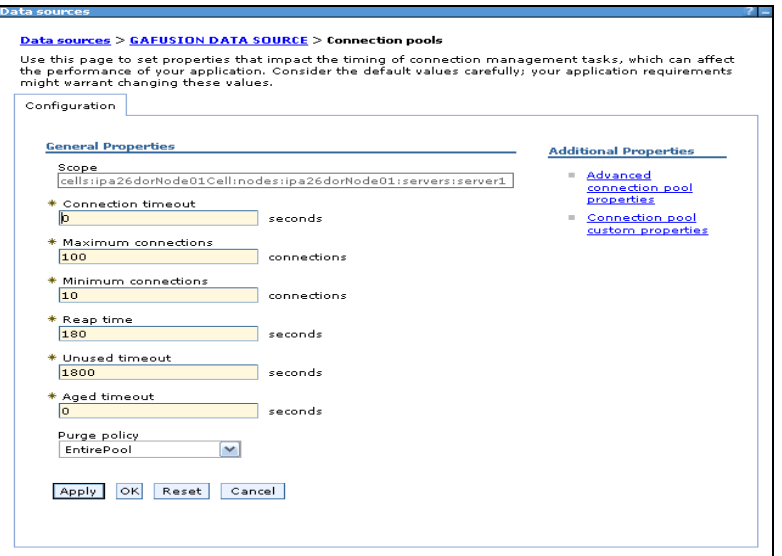

**Figure 41:**

Expand the **Server Types** under **Servers** option in the LHS menu. Click **WebSphere application servers** option. This will display the **Application Servers** page.

Navigate to the **Web Container** option of the application server, under **Custom properties,** add a new property **com.ibm.ws.webcontainer.invokefilterscompatibility** and set the value to **true** Save the new property. Use following figure for reference

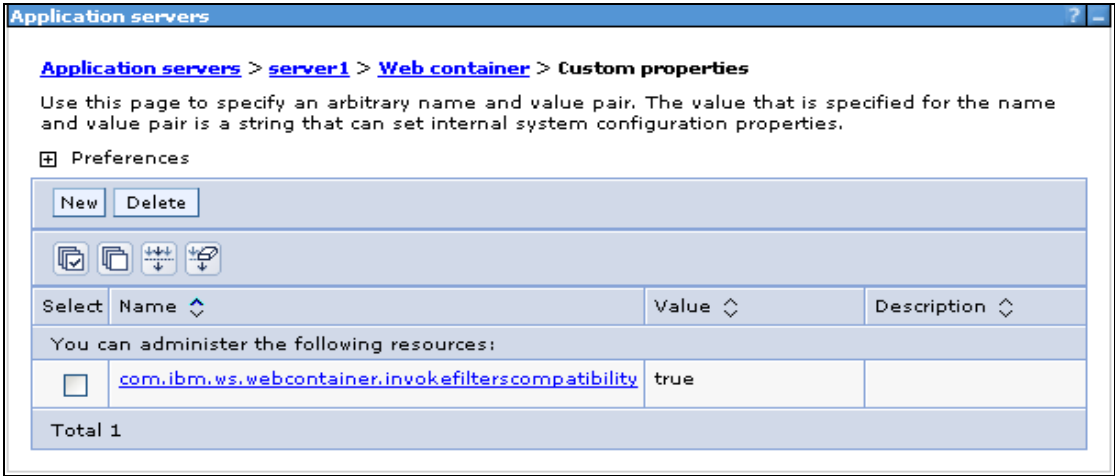

**Figure 42:**

#### <span id="page-35-0"></span>**Configuration in Tomcat Application Server**

- o Copy \$ORACLE\_HOME/jdbc/lib/ojdbc6.jar to the path \$TOMCAT\_DIRECTORY/lib/
- o Edit the server.xml present under the path \$TOMCAT\_DIRECTORY\conf\ with the following changes, which is required for connection pooling.

<Context path="/ \$CONTEXTNAME\$" docBase=" \$APP\_DEPLOYED\_PATH\$ " debug="0" reloadable="true" crossContext="true">

<Resource auth="Container"

name="jdbc/ \$INFODOM\_NAME\$"

type="javax.sql.DataSource"

driverClassName="oracle.jdbc.driver.OracleDriver"

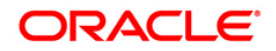

 username=" \$ATOMICSCHEMA\_USERNAME\$" password="\$ATOMICSCHEMA\_PASSWORD\$" url="\$JDBC\_CONNECTION\_URL" maxActive="100" maxIdle="30" maxWait="10000" removeAbandoned="true" removeAbandonedTimeout="60" logAbandoned="true"/>

#### </Context>

#### **NOTE**

- o \$TOMCAT\_DIRECTORY\$ should be replaced by Tomcat application installed path
- o \$CONTEXTNAME\$ should be replaced by Oracle Financial Services Analytical Applications Infrastructure context name
- o \$APP\_DEPLOYED\_PATH\$ should be replaced by the Oracle Financial Services Analytical Applications Infrastructure application deployed path
- o \$INFODOM\_NAME\$ should be replaced by Infodom Name
- o \$ATOMICSCHEMA\_USERNAME\$ should be replaced by Atomic schema database user name
- o \$ATOMICSCHEMA\_PASSWORD\$ should be replaced by Atomic schema database password
- o \$JDBC\_CONNECTION\_URL should be replaced by JDBC connection string

Example: jdbc:Oracle:thin:<IP>:<PORT>:<SID>

jdbc:oracle:thin 10.80.50.53:1521:soluint

#### <span id="page-36-0"></span>**Configuration in WebLogic Application Server**

- o Create JDBC Provider for the configuration of connection pool and a data source to access the data from the database for the earlier created Infodom (Refer to: the chapter Creating data Source – WebLogic of the Oracle Financial Services Analytical Applications Infrastructure 7.3 Installation Manual).
- o After creating a Data Source, Click the newly created Data Source (\$DATA\_SOURCE\$) and navigate to the path

 [Home](http://10.184.74.118:7001/console/console.portal?_nfpb=true&_pageLabel=HomePage1) [>Summary of Services: JDBC](http://10.184.74.118:7001/console/console.portal?_nfpb=true&_pageLabel=ServicesJdbcSummaryPage) [>Summary of JDBC Data Sources](http://10.184.74.118:7001/console/console.portal?_nfpb=true&_pageLabel=GlobalJDBCDataSourceTablePage) >**JDBC Data Source- <INFODDOM\_NAME>**

Set the values for Initial Capacity to 10, Maximum capacity to 100 ,Capacity Increment by 1, Statement Cache Type to LRU and Statement Cache size to 10 as shown in the following figure.

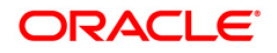

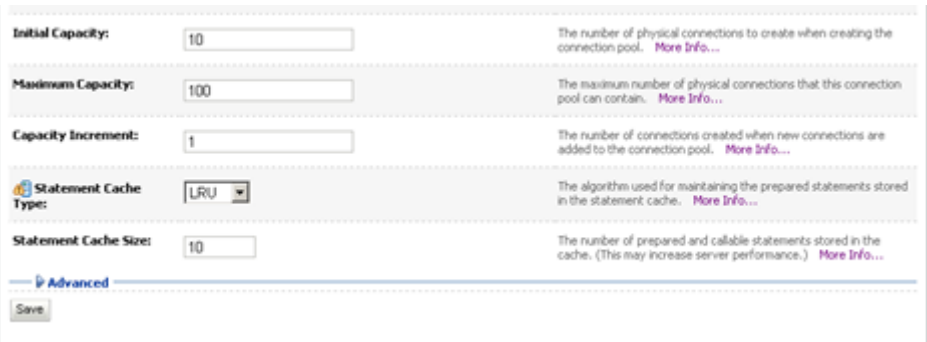

 **Figure : 43**

- o All Oracle Financial Services Analytical Applications Infrastructure v7.3 Servers must be shut down.
- o Oracle 11g service must be running.
- o You must have the following information available and handy before you start the installation:
- o The **FTPshare path** as configured in Oracle Financial Services Analytical Applications Infrastructure v7.3.
- o The name of the **Information Domain** in Oracle Financial Services Analytical Applications Infrastructure v7.3 into which the Oracle Financial Services Profitability Management data model has been uploaded.
- o The Oracle Financial Services Analytical Applications Infrastructure v7.3 **User ID** that has access to the earlier Information Domain.

#### <span id="page-37-0"></span>**Deploy the EAR or WAR file**

#### **NOTE:**

If the installation is an upgrade from 5.x version and if there are multiple applications, then be sure that all installed applications are upgraded before attempting the redeployment.

- o If the Web-Server is Tomcat then re-create and re-deploy the WAR file (OFSAAI war file). (Refer to: *Tomcat WAR Files Creation and Tomcat WAR Files Deployment* of the Oracle Financial Services Analytical Applications Infrastructure 7.3 Installation Manual). Ensure that the previously deployed applications in Tomcat are removed before starting the re-deployment. Start all OFSAAI servers. All servers should be directly started in the server.
- o If the Web-Server is WebSphere re-create and re-deploy the WAR file (OFSAAI war file). (Refer to: Websphere *WAR Files Creation and* Websphere *WAR Files Deployment* of the Oracle Financial Services Analytical Applications Infrastructure 7.3 Installation Manual). Ensure that the previously deployed applications in WebSphere are removed before starting the re-deployment. Start all OFSAAI servers. All servers should be directly started in the server.
- o If the Web-Server is WebLogic re-create and re-deploy the WAR file (OFSAAI war file). (Refer to: *Weblogic WAR Files Creation and Weblogic WAR Files Deployment* of the Oracle Financial Services Analytical Applications Infrastructure 7.3 Installation Manual). Ensure that the previously deployed applications in WebLogic are removed before starting the re-deployment. Start all OFSAAI servers. All servers should be directly started in the server.

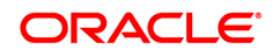

o Start all Oracle Financial Services Analytical Applications Infrastructure v7.3 Servers.

#### **NOTE**

- o If you need assistance in starting the servers, then refer to *Starting Oracle Reveleus Servers*
- o in the Installation Guide Oracle Financial Services Analytical Applications Infrastructure 7.3.
- o .profile should be executed before starting any activity from the console.

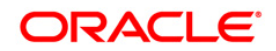

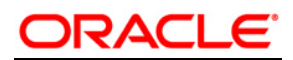

**Installation Manual**

**Nov 2013**

**Oracle Financial Services Pricing Management v6.0 Product** 

**Oracle Corporation**

**World Headquarters**

**500 Oracle Parkway**

**Redwood Shores, CA 94065**

**U.S.A.**

**Worldwide Inquiries:**

**Phone: +1.650.506.7000**

**Fax: +1.650.506.7200**

**www.oracle.com/ financial\_services/**

**Copyright © 2013 Oracle Financial Services Software Limited. All rights reserved.** 

No part of this work may be reproduced, stored in a retrieval system, adopted or transmitted in any form or by any means, electronic,<br>mechanical, photographic, graphic, optic recording or otherwise, translated in any langu

Due care has been taken to make this Installation Manual and accompanying software package as accurate as possible. However, Oracle<br>Financial Services Software Limited makes no representation or warranties with respect to

**All company and product names are trademarks of the respective companies with which they are associated.**